# How Do I Register For Courses?

You can register for courses works when your school has set up online enrollment periods. Online enrollment periods start on the date of your school's choosing and conclude at the course or term's add/drop date. During these periods, you can enroll in courses, sign up to audit them, drop courses, and get on the waiting list.

### Getting to the registration page

Remember, the registration page only appears during an online enrollment period that is open to you. If you don't see a way to get there, then it's not open! Here are the two ways you can get to the registration page:

• When you log in to Populi, you'll see an alert on your Home page.

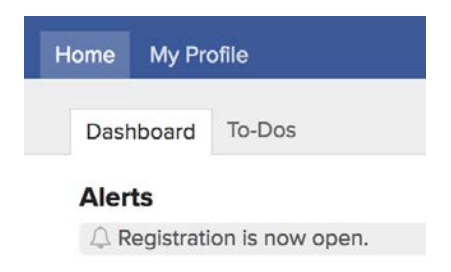

Click the alert to go the registration page.

• Go to **My Profile** and click the Registration view.

### Let's get oriented

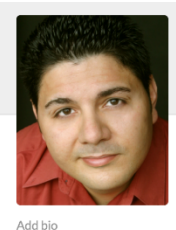

13:40 PM local time  $\Box$  Send Email Email Faculty  $1288$  849-3628

#### Luke DeCona

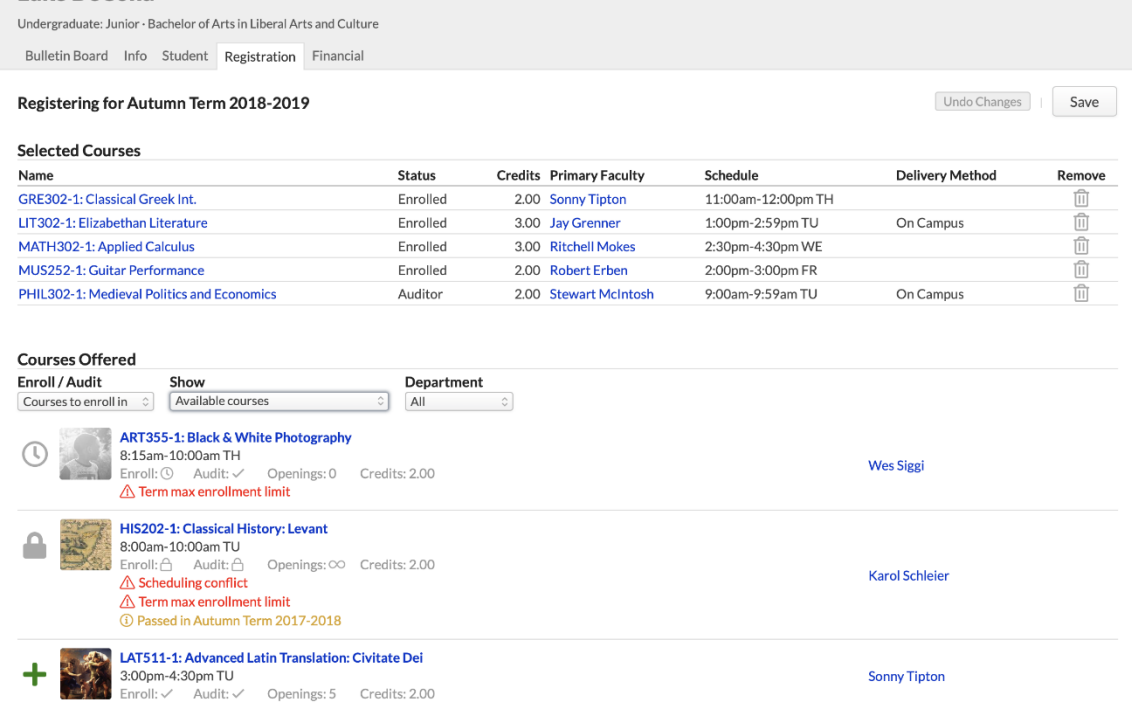

- *Selected Courses* are those you've registered for (or hope to).
- *Courses Offered* are those for which you may submit an enrollment request. The courses you see here depend on your selections from the drop-downs:
	- o *Enroll/Audit:* Toggle between courses you can enroll in or audit.
	- o *Show* **Available courses with no conflicts:** These are courses that match your program and campus and for which you've fulfilled the prerequisites (or are currently enrolled in a prerequisite, corequisite, or equivalent) and with which you have no schedule conflicts. Additionally, if there is a term max enrollment limit, it shows courses which fall within that constraint.
	- o *Show* **Available courses:** These courses include the above together with courses that have schedule conflicts and max enrollment conflicts.
	- o *Show* **All courses:** This shows every course offered in the term, whether or not you can register for it.
- Each course includes important details:
	- o Name, faculty, and schedule.
- o Whether the course is available for enrollment and/or auditing, how many openings, and credits/hours.
- o Conflicts appear in red: schedule, prerequisites, and term max enrollment constraints.

### Registering for courses

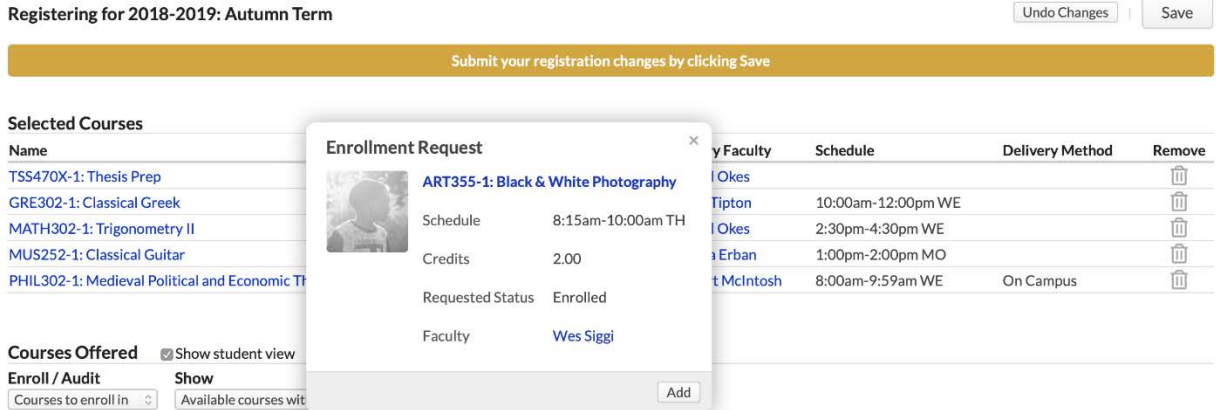

- 1. Using the drop-downs, choose whether you want to see courses to *Enroll in* or *Audit* and which *Offered Courses* you'd like to see (*Available...*, etc.).
- 2. Click **T** next to the course you'd like to add. If a course is at maximum enrollment

click to request a spot on the course waiting list.

- 3. Review the details in the enrollment request and click **Add** to confirm. A few things will happen when you do this:
	- o The course will be added to *Selected Courses* with an "Unsaved" badge. A notice will display above *Selected*; you can either **Save** the registration changes or **Undo** them.
	- o *Offered Courses* will switch back to show Available Courses. In all likelihood, new schedule and max enrollment conflicts will appear.
	- o If you've made a mistake, click to remove the course.
- 4. Repeat the above steps as often as necessary.
- 5. When you're ready to submit the changes, click **Save**.

After you save your registration Tuition, fees, and other charges will be generated for you on My [Profile > Financial > By Term.](https://support.populiweb.com/hc/en-us/articles/115002785033)

### How do I audit a course?

To audit a course:

- 1. Select *Audit* in the Enrolled/Auditing selector by *Offered Courses*.
- 2. Click  $\bullet$  or next to the courses you'd like to audit.
- 3. Confirm your choice(s) and then save the changes.

## How do I drop a course?

To drop a course you've already registered for:

- 1. Find the course you'd like to drop under *Selected Courses*.
- 2. Click  $\overline{1\!\!\text{I}}$  to remove the course.
- 3. Confirm your choice(s) and then save the changes.